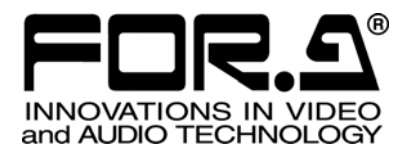

# UPGRADE GUIDE

FA-91ALC Auto Level Controller

FA-91LG Logo Generator

1<sup>st</sup> Edition

**FOR-A COMPANY LIMITED** 

# **Table of Contents**

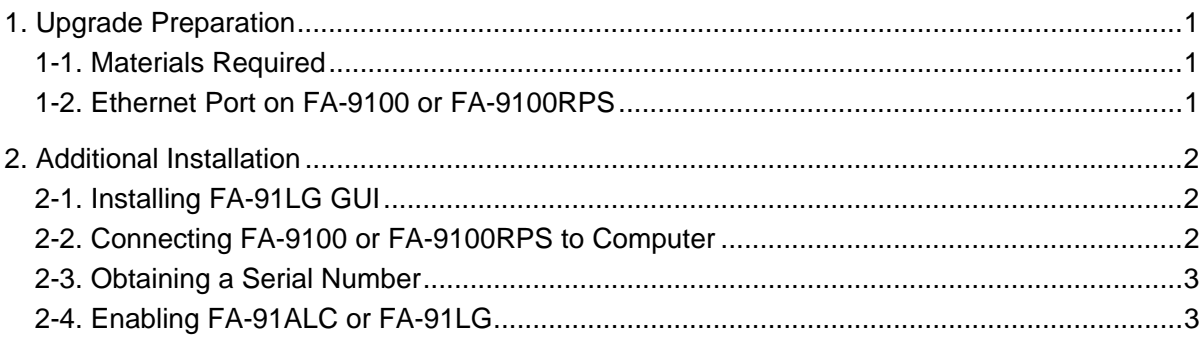

# <span id="page-4-0"></span>1. Upgrade Preparation

Thank you for purchasing the FA-91ALC and FA-91LG options for the FA-9100 or FA-9100RPS. This upgrade guide is for the users who purchased one of both options after installing the other of them. After upgrading the card, FA-91ALC and FA-91LG can be used by switching between them.

## <span id="page-4-1"></span>1-1. Materials Required

#### **CD-ROM supplied with FA-91ALC or FA-91LG**

Contents on CD-ROM: FA-91LG GUI (application) FA-91LG GUI Operation Manual FA-91ALC/FA-91LG Upgrade Guide for Additional Installation (this document)

 **Computer and lan cable Computer:** A computer with FA-91LG GUI (application) installed. **LAN cable:** For connecting the FA-9100 or FA-9100RPS to a computer.

## 1-2. Ethernet Port on FA-9100 or FA-9100RPS

<span id="page-4-2"></span>For connecting the FA-9100 or FA-9100RPS, please use the LAN2 port. The FA-9100 or FA-9100RPS recognizes the LAN2 port as ALC PORT when using FA-91ALC, and recognizes as LOGO PORT when using FA-91LG.

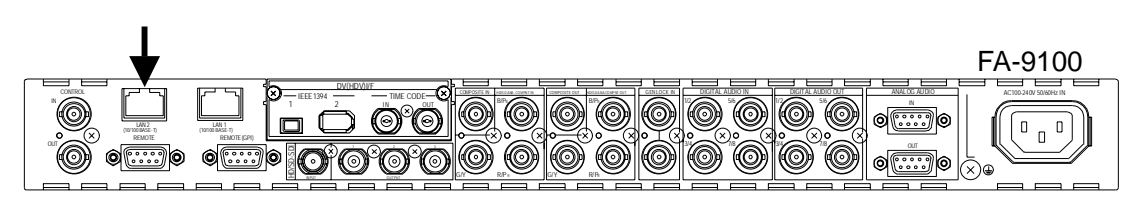

# <span id="page-5-0"></span>2. Additional Installation

The following workflow shows the steps necessary for additional installation of FA-91ALC or FA-91LG.

Installing FA-91LG GUI (see [2-1\)](#page-5-1)

↓ Connecting FA-9100 or FA-9100RPS to a computer (see [2-2\)](#page-5-2)

↓ Obtaining a serial number (see [2-3\)](#page-6-0)

↓ Telling us your serial number

↓ Obtaining a pass code

↓

↓ Connecting FA-9100 or FA-9100RPS to a computer (see [2-2\)](#page-5-2)

Entering the issued pass code and enabling FA-91ALC or FA-91LG (see [2-4\)](#page-6-1)

## <span id="page-5-1"></span>2-1. Installing FA-91LG GUI

If you are already using FA-91ALC, see FA-91LG GUI Operation Manual on the CD-ROM and install FA-91LG GUI (application) to your computer.

## <span id="page-5-2"></span>2-2. Connecting FA-9100 or FA-9100RPS to Computer

Connect the computer with FA-91LG GUI installed to the LAN2 port of the FA-9100 or FA-9100RPS. The example below shows how to connect a computer to the FA-9100 directly.

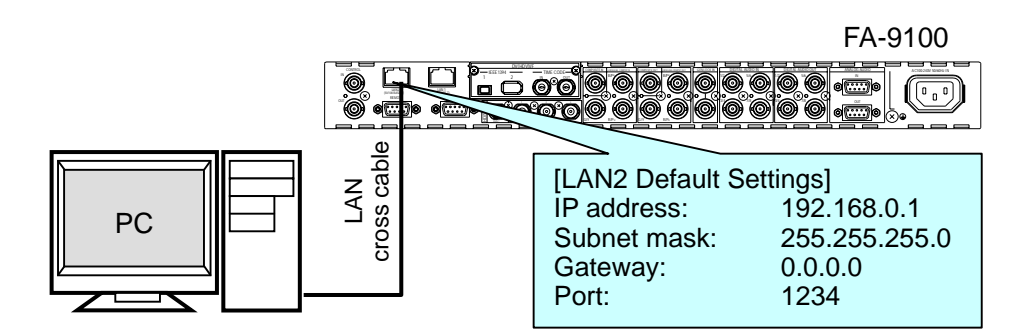

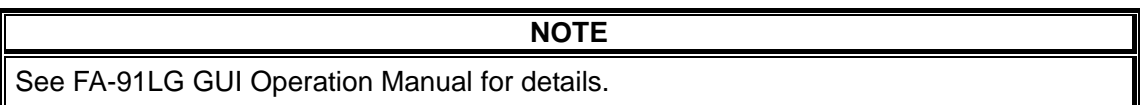

### <span id="page-6-0"></span>2-3. Obtaining a Serial Number

- (1) Go to **Start > All Programs > FOR-A > FA-91LG > Code Register** to start the software for adding options (Code Register).
- (2) Enter the current IP address of the LAN2 port on the FA-9100 or FA-9100RPS. If you changed the port number, enter the current port number. The factory default setting is as shown in the figure below.

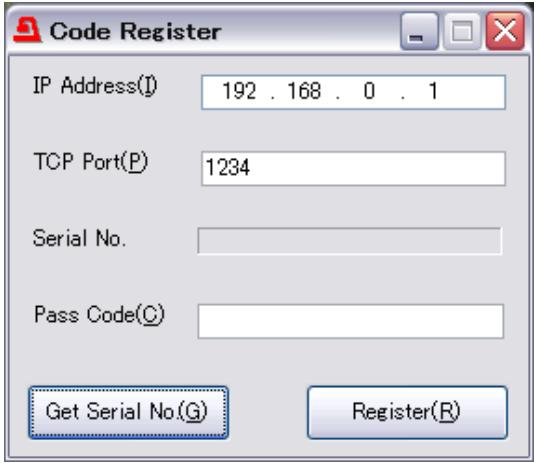

(3) Click the **Get Serial No.** button. The serial number for your FA-91ALC or FA-91LG is displayed in **Serial No.**.

After obtaining a serial number, please let us know your serial number. At a later date, we will issue a pass code for registering the product. After obtaining the pass code, please follow the instructions below.

## <span id="page-6-1"></span>2-4. Enabling FA-91ALC or FA-91LG

- (1) Go to **Start > All Programs > FOR-A > FA-91LG > Code Register** to start the software for adding options (Code Register).
- (2) Enter the current IP address of the LAN2 port on the FA-9100 or FA-9100RPS. If you changed the port number, enter the current port number.

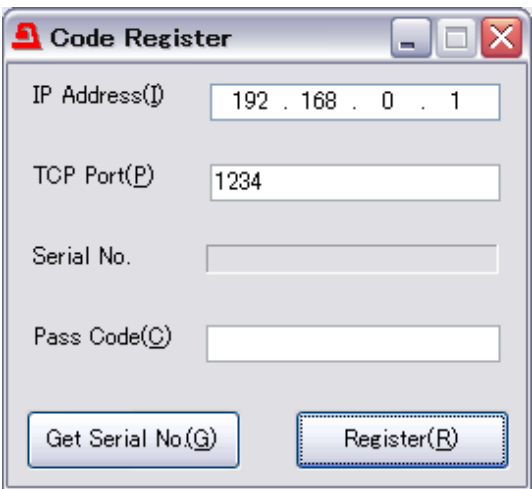

- (3) Enter the issued pass code in **Pass Code**.
- (4) Click the **Register** button.
- $(5)$  If "OK" is displayed, the registration is complete. Click the  $\overline{x}$  button in the uuper right corner to close the application.
- (6) Reboot the FA-9100 or FA-9100RPS. After rebooting, FA-91ALC or FA-91LG is ready for operation.

#### **IMPORTANT**

Note that FA-91ALC and FA-91LG cannot be used at the same time. Please select either one in the LG/ALC SELECT menu. (See "Selecting LG or ALC" in FA-9100/RPS Operation Manual for details.)

#### **If an error message appears:**

Check the network connections (lan cable) and network settings (IP address and port number) and try again. The pass code differs from every other serial number of the FA-91ALC or FA-91LG. Please check the serial number again.

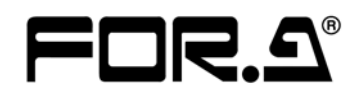

#### **FOR-A COMPANY LIMITED**

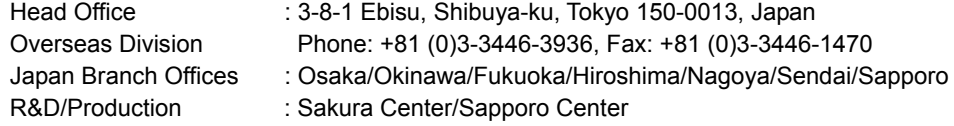

#### **FOR-A America Corporate Office**

11125 Knott Ave., Suite #A, Cypress, CA 90630, USA Phone: +1 714-894-3311 Fax: +1 714-894-5399

#### **FOR-A America East Coast Office**

Two Executive Drive, Suite 670, Fort Lee Executive Park, Fort Lee NJ 07024, USA Phone: +1 (201) 944-1120 Fax : +1 (201) 944-1132

#### **FOR-A America Distribution & Service Center**

2400 N.E. Waldo Road, Gainesville, FL 32609, USA Phone: +1 352-371-1505 Fax: +1 352-378-5320

#### **FOR-A Corporation of Canada**

346A Queen Street West, Toronto, Ontario M5V 2A2, Canada Phone: +1 416-977-0343 Fax: +1 416-977-0657

#### **FOR-A Latin America & the Caribbean**

5200 Blue lagoon Drive, Suite 760, Miami, FL 33126, USA Phone: +1-305-931-1700 Fax: +1-305-264-7890

#### **FOR-A UK Limited**

UNIT C71, Barwell Business Park, Leatherhead Road, Chessington Surrey, KT9 2NY, UK Phone: +44 (0)20-8391-7979 Fax: +44 (0)20-8391-7978

#### **FOR-A Italia S.r.l.**

Viale Europa 50 20093, Cologno Monzese (MI), Milan, Italy Phone: +39 02-254-3635/6 Fax: +39 02-254-0477

#### **FOR-A Corporation of Korea**

801 Dangsan Bld., 53-1 Dangsan-Dong, Youngdeungpo-Gu, Seoul 150-800, Korea Phone: +82 (0)2-2637-0761 Fax: +82 (0)2-2637-0760

#### **FOR-A China Limited**

708B Huateng Building, No. 302, 3 District, Jinsong, Chaoyang, Beijing 100021, China Phone: +86 (0)10-8721-6023 Fax: +86 (0)10-8721-6033

\*The contents of this manual are subject to change without notice.